# Introduction to the Student Center

The EIS Student Center is a "one-stop-shop" for many student view and update functions. The student center allows the student to view grades, GPAs, schedules, programs and plans, student finances, transfer information, basic demographic data, the schedule of classes, and allows the student to register for classes.

### Log on to <u>my.unt.edu</u>.

| UNT <sup>®</sup> UNIVERSITY<br>OF NORTH TEXAS <sup>®</sup>                                                                                                    |                                                                                                    | Catalogs People & Departments Calendars Maps                                                                                                    |  |  |  |
|----------------------------------------------------------------------------------------------------|----------------------------------------------------------------------------------------------------|----------------------------------------------------------------------------------------------------|--|--|--|
| Sign In<br>EUID#<br>Password<br>Forgot your EUID or password?<br>Login                                                                                                    | UNIVERSITY O                                                                                                    | r North Texas                                                                                                    |  |  |  |
| Class Search Interested in taking courses at UNT? Find your classe with our Class Search, Catalog Search, or browse by department or campus. Not a student yet? You can learn more about UNT's programs, apply for admission and financial aid, and request more information at Future Students. | Visual Schedule Builder Use Visual Schedule Builder to design your schedule<br>based on options you select. With this helpful tool, it's<br>easy to plan a schedule that works for you and quickly<br>access Class Numbers for registration. | Get Help<br>Contact the help desk for your campus:<br>UNT Help Desk - 940-565-2324<br>- Sunday - Thursday 8:00 am to midnight<br>- Friday 8:00 am until 8:00 pm<br>Saturday 9:00 am until 5:00 pm<br>UNT Dallas Help Desk - 972-338-1448<br>- Monday - Thursday 8:00 am to 8:00 pm<br>- Friday - Saturday 8:00 am until 5:00 pm<br>- Closed Sunday |  |  |  |
| TT STATED<br>SERVICES                                                                                                    |                                                                                                    |                                                                                                    |  |  |  |
| When you first log into r                                                                                                    | nyUNT, you may see the follow                                                                                                    | wing screen:                                                                                                    |  |  |  |
| 1 INTT                                                                                                    |                                                                                                    |                                                                                                    |  |  |  |

| U                    |                                                                                                    | My Pro |   |   |
|----------------------|----------------------------------------------------------------------------------------------------|--------|---|---|
| UNI<br>OF NO         | Please confirm before proceeding                                                                                                    |        |   |   |
| Student (            | Information regarding Bacterial Meningitis for new students:                                                                                                    | Ī      | 4 | 3 |
|                      | The Texas Education Code requires institutions of higher education in Texas to notify all new students about<br>bacterial meningitis. We are also required to obtain confirmation from those students that they have received  |        |   |   |
| Faculty C<br>Message | information regarding the disease. If you have not received and read information about bacterial meningitis, please go to the website below:                                                                                   |        | 1 | c |
| Message              | Health Center Meningitis Info: http://healthcenter.unt.edu/meningitis                                                                                                    |        |   |   |
|                      | Bacterial Meningitis Immunization Requirement                                                                                                    |        |   |   |
| My Classe            | Effective January 1, 2012, all new students, including transfer students, must show evidence of receipt of an                                                                                                    |        |   |   |
|                      | initial bacterial meningitis vaccination (meningococcal meningitis vaccine) dose or booster in the last five years                                                                                                    |        |   |   |
| Enrollmen            | and at least ten days prior to the first day of the semester in which the student initially enrolls. This new law                                                                                                    |        |   |   |
| Financial            | also applies to any student returning to school after a break in enrollment for a fall or spring semester.<br>Students are not required to submit evidence of vaccination if they are thirty years of age or older or enrolled |        | - | c |
| Finances             | for online courses only.<br>Please go to the following website for complete information, including vaccination requirement deadlines.                                                                                          |        |   |   |
| Academic             |                                                                                                    | s      |   |   |
|                      | Health Center Immunization Info: http://healthcenter.unt.edu/immunization-requirements                                                                                                    |        |   |   |
|                      | I confirm that I have been informed and have read the information concerning bacterial meningitis.                                                                                                    |        | - | C |

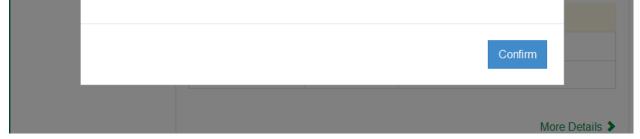

Per the Texas Education Code, all new students, including transfer students, must meet immunization requirements.

• Read the provided information before clicking Confirm. For more complete information about immunization requirements, please visit the <u>Health Center</u> <u>Immunization Information</u> page.

1

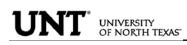

After logging into myUNT, click on the Student Center link.

| UNIVERSITY<br>OF NORTH TEXAS     | Email Blackboard Catalogs People & Departments Calendars Maps<br>Student Faculty Human Resources            |                                                                                                    |
|----------------------------------|----------------------------------------------------------------------------------------------------|----------------------------------------------------------------------------------------------------|
| Student Center                   | Class Schedule                                                                                              | C 🗟 Student Employment                                                                                                    |
| Faculty Center<br>Message Center | NEW CONTRACTOR<br>NEW CONTRACTOR<br>NEW CONTRACTOR<br>NEW CONTRACTOR<br>NEW CONTRACTOR<br>NEW CONTRACTOR    | Need a Part-time Job, Internship, or Full-time Employment?<br>Check out the Eagle Network The Eagle Network provides students<br>access to part-time jobs (on campus and off campus), internships/co-ops<br>and full-time employment opportunities.                                                                              |
| My Classes                       | To Do Items                                                                                                 | Also you will find information on upcoming career events, career fairs,<br>mock interviews, career seminars and companies coming on campus to<br>interview!                                                                                                    |
| Enrollment<br>Financial Aid      | To Do Item         Related To         Institution           Financial Ald         University of North Texas | Internship     Studeet Employment     Carter Center     Trouble Logging In? Call the Career Center (940-565-2105) or Internships                                                                                                    |
| Finances<br>Academic Records     | ► ब्रिडिंग Charges Due                                                                                      | & Co-op (940-565-2861).                                                                                                    |
| Academic Records                 | Due Date Amount Institution                                                                                 | (?) Ask UNT                                                                                                    |
|                                  | University of North Texas<br>More Details                                                                   | Errorlment Verification Steps on MyUHT     Vinals in sy Subart D number?     Vines is my summer ad going to arrive / disburs?     Vines is my summer ad going to arrive / disburs?     Vinals its disalus of my application for admission?     Tax Return Transcripts - Detailed Information     More Frequently Asked Questions |

STUDENT CENTER: The student center page displays a student's schedule, allows the student to search and register for classes, inquire about account summaries, view holds and review and update demographic information.

The page also has invaluable links to a student's grades, excess hours, TSI and repeated courses.

| UNT                          |                                               | My Profi                                                                                                    | le 🗸                                                                             |  |  |  |
|------------------------------|-----------------------------------------------|----------------------------------------------------------------------------------------------------|----------------------------------------------------------------------------------|--|--|--|
| UNIVERSITY<br>OF NORTH TEXAS | Student Faculty Hun                           | nan Resources                                                                                                    |                                                                                  |  |  |  |
| Student Center               | Student's Student C                           | Center                                                                                                    |                                                                                  |  |  |  |
| Faculty Center               | ✓ Academics                                   | Deadlines 😡 URL 🔄 Gradebook                                                                                                    | SEARCH FOR CLASSES                                                               |  |  |  |
| Message Center               | Search<br>Enroll/Add/Drop<br>My Academics     | This Week's Schedule                                                                                                    | ▼ Holds                                                                          |  |  |  |
| My Classes                   | other academic ▼)≫                            | MoTUWeTh<br>10:00AM - 11:50AM<br>BCIS 2610-002 BLB 035<br>CRE (2506) Fr 12:00AM -<br>11:50AM                                                                              | No Holds.<br>To Do List                                                          |  |  |  |
| Class Schedule               |                                               | Room: TBA<br>weekly schedule ▶                                                                                                    | Post-Baccalaureate 13-14                                                         |  |  |  |
| View Grades                  | ▼ Finances and Financial                      | Aid                                                                                                    | more Þ                                                                           |  |  |  |
| Class Search                 | My Account<br>Account Inquiry                 | Account Summary                                                                                                    | ▼ Enrollment Dates                                                               |  |  |  |
| Course Catalog               | Financial Aid                                 | You owe 0.00.<br>Due Now 0.00<br>Future Due 0.00                                                                                                    | Enrollment Appointment<br>You may begin enrolling<br>for the 2014 Fall Regular   |  |  |  |
| Enrollment                   | My Award Information<br>Accept/Decline Awards | This may not reflect recent changes to your tution and fees. For an updated balance, dick on Account Inquiry.                                                             |                                                                                  |  |  |  |
| Financial Aid                | other financial 🔻 📎                           | Currency used is US Dollar.                                                                                                    | details ▶                                                                        |  |  |  |
| Finances                     |                                               | make a payment 🕨                                                                                                    | ▼ Advisor                                                                        |  |  |  |
| Academic Records             | ▼ Personal Information                        |                                                                                                    | Program Advisor                                                                  |  |  |  |
|                              | Demographic Data<br>Emergency Contact         | Contact Information                                                                                                    |                                                                                  |  |  |  |
|                              | Names<br>User Preferences                     | Current/Local Address         Mailing Address           321 Evergreen Terrace         321 Evergreen Terrace           Springfield, IL 12345         Springfield, IL 12345 | Student Center Help                                                              |  |  |  |
|                              | other personal 🔻 🛞                            | Main Phone number         Campus Email           940/555-0000         nobody@unt.edu                                                                                      | UNT Help Page<br>UNTHSC Help Page                                                |  |  |  |
|                              |                                               |                                                                                                    | ▼ UNT/UNTD Finding Classes                                                       |  |  |  |
|                              | Admissions                                    |                                                                                                    | Help for Finding Classes<br>Visual Schedule Builder<br>Class Listing-pdf version |  |  |  |
|                              |                                               | (1) You do not have any pending applications at this time.                                                                                                    | ✓ Undergrad Student Info                                                         |  |  |  |
|                              |                                               |                                                                                                    | Excess Hours<br>Repeat Courses                                                   |  |  |  |
|                              |                                               |                                                                                                    | TSI<br>Advising Sheet                                                            |  |  |  |

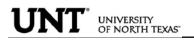

ADMISSIONS INFORMATION: The Admissions section lists all pertinent admission application data.

By clicking on the Application Status link, a student can view his or her application status, admission progression, and a summary of his or her application data.

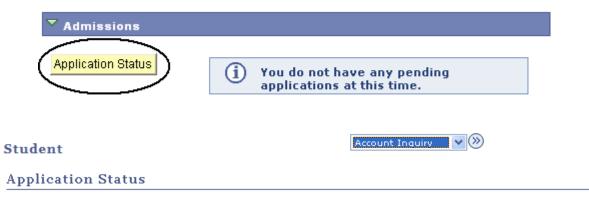

Now that you have been accepted, you will be eligible for enrollment during orientation. Please refer to the appropriate schedule of classes for information regarding orientation and registration times/procedures.

| Academic<br>Institution      | Term      | Program          | Application<br>Number | Academic<br>Career | Application<br>Date |  |
|------------------------------|-----------|------------------|-----------------------|--------------------|---------------------|--|
| University Of<br>North Texas | 2005 Fall | Arts and Science | 00058058              | Undergraduate      | 05/16/2005          |  |

This application is Complete.

UNT Undergraduate Admissions contact info: Phone: 1 800 868 8211 Email: undergrad@unt.edu

End of Application

View All To Do Items

Account Inquiry 🛛 🔽 📎

HOLDS INFORMATION: This section of the student center lists active holds on a student's account. Some holds you can clear yourself, such as the Student Financial Obligation block, while others, such as Advising Required, require you to take action as detailed in the hold itself. Some holds will block a student's ability to register for classes, so it is important to visit this section before attempting registration in classes.

When you first log into myUNT, you may be notified that you have one or more holds on your account. You may click the notification to access more details about your holds.

| UNT                          | My Profile                                         | 2 <b>-</b>                                                  |
|------------------------------|----------------------------------------------------|-------------------------------------------------------------|
| UNIVERSITY<br>OF NORTH TEXAS | Student Faculty Human Resources                    |                                                             |
| Student Center               | You have Holds! Click here to view all your holds. | (🌒 Eagle Alert                                              |
| Faculty Center               | 31 Class Schedule                                  | Sending important information to keep you safe. Update Your |
| Message Center               | 31 Class Schedule                                  | Info                                                        |

From the Student Center, your holds are listed in their own module. By clicking on details >, you can access more details about your holds.

| ▼ Holds                     |          |
|-----------------------------|----------|
| Student Financial Obligatio | n        |
| Student Financial Obligatio | n 🖊      |
| Advising Required           |          |
| d                           | etails 🕨 |
|                             |          |

From the holds list, you can click on each hold for detailed information about that hold, including how it can be removed, if applicable.

| Student                                    |      |                              |                                   | go to    |            | - >>>       |                                 |             |
|--------------------------------------------|------|------------------------------|-----------------------------------|----------|------------|-------------|---------------------------------|-------------|
| Your Holds                                 |      |                              |                                   |          |            |             |                                 |             |
| Below is a list of cu<br>Holds, change the |      |                              |                                   | ist of   |            |             |                                 |             |
| View your Holds by                         |      |                              |                                   |          |            |             |                                 |             |
| Institution                                |      |                              | -                                 |          |            |             |                                 |             |
| Term                                       |      |                              | -                                 |          |            |             |                                 |             |
| Department                                 |      |                              | -                                 | go       |            |             |                                 |             |
| Item List                                  |      |                              |                                   |          |            |             |                                 |             |
| Hold Item                                  | ount | Institution                  | Start Term                        | End Term | Start Date | End<br>Date | Department                      |             |
| Advising<br>Required                       | USD  | University of<br>North Texas | Begin Term -<br>Srvc Indicatr Use |          | 01/01/2014 |             | Registrar                       |             |
| Student Financial<br>Obligation            | USD  | University of<br>North Texas | 2014 Fall                         |          | 01/01/2014 |             | Student Acctg &<br>Univ Cashier | Remove Hold |
| Student Financial<br>Obligation            | USD  | University of<br>North Texas | 2014 Summer                       |          | 01/01/2014 |             | Student Acctg &<br>Univ Cashier | Remove Hold |
|                                            |      |                              |                                   |          |            |             |                                 |             |
| go to                                      | • 📎  |                              |                                   |          |            |             |                                 |             |

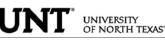

- To Clear the Student Financial Obligation Hold
  - Find the holds module on the Student Center page. Depending on your computer screen resolution, you may need to scroll over to the right. Your holds will be listed in the Holds module. Click on details for more information.

| Academics                        |        |                             |                                                                               | SEARCH FOR CLASSES                                                                |
|----------------------------------|--------|-----------------------------|-------------------------------------------------------------------------------|-----------------------------------------------------------------------------------|
| <u>Search</u><br>Enroll/Add/Drop | Bod    | eadlines 😡 URL              | Gradebook                                                                     | SEARCH FOR CLASSES                                                                |
| My Academics                     | This \ | Neek's Schedule             |                                                                               | Holds                                                                             |
|                                  |        | Class                       | Schedule                                                                      |                                                                                   |
| other academic 🗸 🛞               | 3      | BCIS 2610-002<br>CRE (2506) | MoTuWeTh 10:00AM -<br>11:50AM<br>BLB 035<br>Fr 12:00AM - 11:50AM<br>Room: TBA | Student Financial Obligation<br>Student Financial Obligation<br>Advising Required |
|                                  |        |                             | weekly schedule 🕨                                                             | details                                                                           |

Clicking on the hold will display the following instructions: Student must read and • confirm the Student Financial Obligation prior to registration. In order to read and accept the Student Financial Obligation (and remove the hold) you must click "Remove Hold".

| Student                         |        |     |                                    |                                   | g        | o to |            | - >>>       |                                 |             |
|---------------------------------|--------|-----|------------------------------------|-----------------------------------|----------|------|------------|-------------|---------------------------------|-------------|
| Your Hold                       | s      |     |                                    |                                   |          |      |            |             |                                 |             |
|                                 |        |     | on your records<br>w and click Go. | . To filter your l                | list of  |      |            |             |                                 |             |
| View your Holds                 | by     |     |                                    |                                   |          |      |            |             |                                 |             |
| Institution                     |        |     |                                    | •                                 |          |      |            |             |                                 |             |
| Term                            |        |     |                                    | -                                 |          |      |            |             |                                 |             |
| Departmen                       | nt     |     |                                    | •                                 | go       |      |            |             |                                 |             |
| Item List                       |        |     |                                    |                                   |          |      |            |             |                                 |             |
| Hold Item                       | Amount |     | Institution                        | Start Term                        | End Term | S    | Start Date | End<br>Date | Department                      |             |
| Advising<br>Required            |        | USD | University of<br>North Texas       | Begin Term -<br>Srvc Indicatr Use |          | 0    | 1/01/2014  |             | Registrar                       |             |
| Student Financial<br>Obligation |        | USD | University of<br>North Texas       | 2014 Fall                         |          | 0    | 1/01/2014  |             | Student Acctg &<br>Univ Cashier | Remove Hold |
| Student Financial<br>Obligation |        | USD | University of<br>North Texas       | 2014 Summer                       |          | 0    | 1/01/2014  |             | Student Acctg &<br>Univ Cashier | Remove Hold |
|                                 |        |     |                                    |                                   |          |      |            |             |                                 |             |

- 📎 go to ...
  - Click Return to get back to the Holds list, then click "remove hold" to navigate • to the Student Financial Obligation document.

| Student                         |        |     |                                    |                                   | g        | jo to      | - 📎         |                                 |             |
|---------------------------------|--------|-----|------------------------------------|-----------------------------------|----------|------------|-------------|---------------------------------|-------------|
| Your Hold                       | s      |     |                                    |                                   |          |            |             |                                 |             |
|                                 |        |     | on your record<br>ow and click Go. | s. To filter your l               | ist of   |            |             |                                 |             |
| /iew your Holds                 | by     |     |                                    |                                   |          |            |             |                                 |             |
| Institution                     |        |     |                                    | •                                 |          |            |             |                                 |             |
| Term                            |        |     |                                    | •                                 |          |            |             |                                 |             |
| Departmen                       | nt     |     |                                    | •                                 | go       |            |             |                                 |             |
| ltem List                       |        |     |                                    |                                   |          |            |             |                                 |             |
| Hold Item                       | Amount |     | Institution                        | Start Term                        | End Term | Start Date | End<br>Date | Department                      |             |
| Advising<br>Required            |        | USD | University of<br>North Texas       | Begin Term -<br>Srvc Indicatr Use |          | 01/01/2014 |             | Registrar                       |             |
| Student Financial<br>Obligation |        | USD | University of<br>North Texas       | 2014 Fall                         |          | 01/01/2014 |             | Student Acctg &<br>Univ Cashier | Remove Hold |
| Student Financial               |        | USD | University of<br>North Texas       | 2014 Summer                       |          | 01/01/2014 |             | Student Acctg &<br>Univ Cashier | Remove Hold |

- go to ... - 📎
- Click **CONFIRM** once you have finished reading the statement, and the hold will

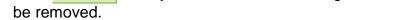

#### A STUDENT WHO FAILS TO MAKE FULL PAYMENT OF TUITION AND FEES, INCLUDING ANY INCIDENTAL FEES, BY THE DUE DATE MAY BE PROHIBITED FROM REGISTERING FOR CLASSES UNTIL FULL PAYMENT IS MADE. A STUDENT WHO FAILS TO MAKE FULL PAYMENT PRIOR TO THE END OF THE SEMESTER OR TERM MAY BE DENIED CREDIT FOR THE WORK DONE THAT SEMESTER OR TERM.

#### CONSENT TO DO BUSINESS ELECTRONICALLY

I consent to do business electronically with UNT and/or UNTD. I agree to receive my 1098-T tax form electronically through on-line access.

Students will be able to view and print a paper copy of their 1098T by accessing the Account Services tab thru their EIS Student Center. This consent remains in effect until consent is withdrawn in writing. A student may withdraw consent by presenting in writing a withdrawal request to the Student Accounting and University Cashiering Services at UNT or the Student Financials office at UNTD. Confirmation of consent withdrawal will be sent to the EagleConnect or UNTD Campus e-mail address. Students should ensure that their personal information is up-to-date by visiting their student center page at my.unt.edu. 1098T information will be available for seven years thru the student EIS Student Center.

| Student Signature: | Date                                                           |
|--------------------|----------------------------------------------------------------|
| Posted By:         | Date                                                           |
|                    |                                                                |
|                    |                                                                |
|                    |                                                                |
|                    | I confirm that I have read and agree to the above information. |
|                    | CONFIRM                                                        |
|                    | CONFIRM                                                        |

ACADEMICS INFORMATION: Academics information lists student class schedules and grades. Students may also manage class enrollment, order an unofficial transcript, and view his or her transfer credit report in the Academics section.

### Student's Student Center

| Academics                       |        |                             |     |                                                                               |
|---------------------------------|--------|-----------------------------|-----|-------------------------------------------------------------------------------|
| Search                          | B D    | eadlines 😽                  | URL | 📴 Gradebook                                                                   |
| Enroll/Add/Drop<br>My Academics | This \ | Veek's Schedule             |     |                                                                               |
|                                 |        | Class                       |     | Schedule                                                                      |
| other academic 🗸 📎              | 1      | BCIS 2610-002<br>CRE (2506) |     | MoTuWeTh 10:00AM -<br>11:50AM<br>BLB 035<br>Fr 12:00AM - 11:50AM<br>Room: TBA |
|                                 |        |                             |     | weekly schedule 🕨                                                             |

> To manage class enrollment click on the Enroll/Add/Drop a Class link.

| Academics                       |      |                             |                                                                               |
|---------------------------------|------|-----------------------------|-------------------------------------------------------------------------------|
| Search                          | Bod  | eadlines 😡 URI              | Gradebook                                                                     |
| Enroll/Add/Drop<br>My Academics | This | Week's Schedule             |                                                                               |
|                                 |      | Class                       | Schedule                                                                      |
| other academic 👻                | 8    | BCIS 2610-002<br>CRE (2506) | MoTuWeTh 10:00AM -<br>11:50AM<br>BLB 035<br>Fr 12:00AM - 11:50AM<br>Room: TBA |

weekly schedule 🕨

• From this screen, you can select any of the three enrollment functions (add, drop, or swap) to continue.

| Search                |      | Enroll/Add/Drop | My Academics                       |
|-----------------------|------|-----------------|------------------------------------|
| my class schedule add | drop | swap edit       | term information mandatory courses |

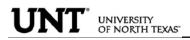

> To add classes, make sure "add" is the active tab, then choose the semester you wish to modify and click CONTINUE.

| Search                      | Enroll/Ad     | d/Drop                    | My Academics            |
|-----------------------------|---------------|---------------------------|-------------------------|
| my class schedule add       | drop swap     | edit term inform          | ation mandatory courses |
| Add Classes                 |               |                           | 1-2-3                   |
| Select Term                 |               |                           |                         |
| Select a term then click Co | ontinue.      |                           |                         |
| Term                        | Career        | Institution               |                         |
| 2014 Summer                 | Undergraduate | University of North Texas |                         |
| 0 2014 Fall                 | Undergraduate | University of North Texas |                         |
| 0                           |               |                           |                         |
|                             |               | CONTIN                    | IUE                     |

If you know the class number (a numerical identifying code different than the course subject and course number), you may add a class to your shopping cart by entering the class number. Otherwise, you may use the class search to find the classes to add.

| Add to Cart:            | 2014 Fall Shopping Cart                 |
|-------------------------|-----------------------------------------|
| Enter Class Nbr         | Your enrollment shopping cart is empty. |
| Class Search     search |                                         |

Class numbers are listed in the schedule of classes, or you may also use the <u>Visual</u> <u>Schedule Builder</u> for another method of finding class numbers and planning your class schedule.

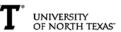

• Adding classes to your shopping cart by entering class numbers:

Type the class number into the "Enter Class Nbr" field and click enter

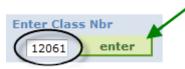

If a permission number is required, the system will not continue without it, and you will need to talk to the department offering the class. If a permission number is not required, click **NEXT**.

### DSCI 3710 - BUSINESS STATISTICS

| Class P                   | references                   | 5                                                                                     |         |                |                      |                            |
|---------------------------|------------------------------|---------------------------------------------------------------------------------------|---------|----------------|----------------------|----------------------------|
| DSCI 3710-003 Credit Open |                              |                                                                                       |         | Wait List      | 🔲 Wait list if class | is full                    |
| <b>C</b> i                |                              |                                                                                       | _       | Permission Nbr |                      |                            |
| Session                   | Regular                      | r Academic Session                                                                    |         | Grading        | Graded               |                            |
| Career                    | Underg                       | raduate                                                                               | _       | didding        | 0.0000               |                            |
| Enrollm                   | ent Informa                  | tion                                                                                  |         | Units          | 3.00                 |                            |
| •                         | students ma<br>unless they a | /DBUND and PACC/I<br>y not enroll in this co<br>are assigned to<br>O or AFND/DAFND su | ourse   |                |                      |                            |
|                           |                              |                                                                                       |         |                | CANCEL               | NEXT                       |
| Section                   | Component                    | Days & Times                                                                          | Room    | Instructor     |                      | Start/End<br>Date          |
| 003                       | Credit                       | Tu 6:30PM -<br>9:20PM                                                                 | BLB 170 | Jayakumar,Mal  | iyakal D             | 08/25/2014 -<br>12/12/2014 |

If required, choose a related component (lab or recitation). Click "View All Sections" to see all sections, make a selection, and click **NEXT**.

|            | Class<br>Nbr | Section    | Schedule             |        | Room     | Instructor       | Status |
|------------|--------------|------------|----------------------|--------|----------|------------------|--------|
| 0          | 16133        | <u>501</u> | Mo 12:30PM - 2:20PM  | Phys   | 228      | G. Nyandoto      |        |
| $\bigcirc$ | 16134        | <u>502</u> | Mo 3:00PM - 4:50PM   | Phys   | 228      | G. Nyandoto      |        |
|            | 16135        | <u>503</u> | Tu 1:00PM - 2:50PM   | Phys   | 228      | G. Nyandoto      |        |
| $^{\circ}$ | 16136        | <u>504</u> | We 10:00AM - 11:50AM | Phys   | 228      | G. Nyandoto      |        |
| 0          | 16137        | <u>505</u> | We 3:00PM - 4:50PM   | Phys   | 228      | G. Nyandoto      |        |
|            |              |            | (v                   | iew Al | Sections | First 🚺 1-5 of 7 | Last   |

# The class has been added to your shopping cart only. You are not yet enrolled in the class.

Repeat this process until you have added all of your desired classes to your shopping cart, then click on **PROCEED TO STEP 2 OF 3**.

| Add to Cart:    | 2014 Fa | 2014 Fall Shopping Cart |                |          |             |       |        |  |  |
|-----------------|---------|-------------------------|----------------|----------|-------------|-------|--------|--|--|
|                 | Delete  | Class                   | Days/Times     | Room     | Instructor  | Units | Status |  |  |
| Enter Class Nbr | -       | DSCI 3710-001           | TuTh 12:30PM - |          |             |       |        |  |  |
| enter           | Î       | (12061)                 | 1:50PM         | BLB 070  | Staff       | 3.00  |        |  |  |
|                 | î       | PHYS 1210-002           | TuTh 11:00AM - |          |             | 2.00  |        |  |  |
| Find Classes    |         | <u>(9845)</u>           | 12:20PM        | Phys 104 | K. Littler  | 3.00  | -      |  |  |
| Class Search    |         | PHYS 1210-504           | We 10:00AM -   |          |             |       |        |  |  |
|                 |         | (16136)                 | 11:50AM        | Phys 228 | G. Nyandoto |       |        |  |  |
| search          |         |                         |                |          |             |       |        |  |  |

Review your schedule carefully, and if everything looks correct, click

2014 Fall | Undergraduate | University of North Texas

|                          |                                       | Open                      | Close    | d 🔺 🗛       | ait List |        |
|--------------------------|---------------------------------------|---------------------------|----------|-------------|----------|--------|
| Class                    | Description                           | Days/Times                | Room     | Instructor  | Units    | Status |
| DSCI 3710-001<br>(12061) | BUSINESS<br>STATISTICS<br>(Credit)    | TuTh 12:30PM -<br>1:50PM  | BLB 070  | Staff       | 3.00     | •      |
| PHYS 1210-002<br>(9845)  | CONCEPTUAL<br>PHYSICS (Credit)        | TuTh 11:00AM -<br>12:20PM | Phys 104 | K. Littler  | 3.00     |        |
| PHYS 1210-504<br>(16136) | CONCEPTUAL<br>PHYSICS<br>(Laboratory) | We 10:00AM -<br>11:50AM   | Phys 228 | G. Nyandoto |          | •      |
|                          | 1                                     | 1                         | 1        | 1           | 1        |        |
|                          |                                       | CANCEL                    | PREVIOUS | FINISH      | ENRO     |        |

If a class has been successfully added, you will see  $\checkmark$  in the Status column. If there were any errors with your request, you will see  $\thickapprox$  in the Status column. Read the messages associated with any errors to determine how to fix them, if possible.

|           | ✔ s                                               | Success: enrolled                                    | 🗙 Error:          | unable to add class |  |  |
|-----------|---------------------------------------------------|------------------------------------------------------|-------------------|---------------------|--|--|
| Class     |                                                   | Message                                              |                   | Status              |  |  |
| ART 1440  |                                                   | Success: This class has been added to your schedule. |                   |                     |  |  |
| ENGL 1310 | add this class due to a time co<br>another class. |                                                      |                   |                     |  |  |
|           | Mak                                               | E A PAYMENT                                          | MY CLASS SCHEDULE | ADD ANOTHER CLAS    |  |  |

Account charges need to be addressed before the semester's payment deadline to ensure classes are not dropped for non-payment.

<sup>2014</sup> Fall | Undergraduate | University of North Texas

- UNIVERSITY OF NORTH TEXAS"
  - Adding to your shopping cart by using the class search:

Click on **search** to begin. On the next screen, enter your search criteria, and click **search** again.

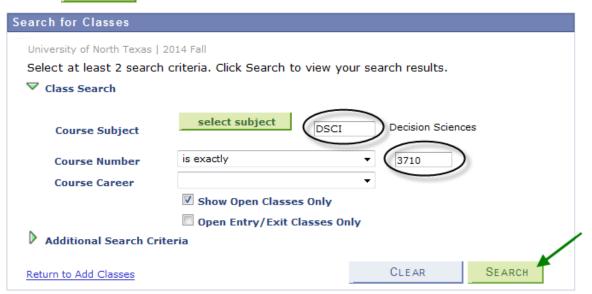

If the class is being offered in the selected semester, your search will return one or more available sections. Click "View All Sections" to see all sections. When you find the class you want, click **select class** to add that section to your shopping cart.

7 DSCI 3710 - Business Statistics with Spreadsheets

|                                                      |                                                                |                 | View All Sections   | First 🚺 1-3 of 5 본 Last                  |  |  |  |
|------------------------------------------------------|----------------------------------------------------------------|-----------------|---------------------|------------------------------------------|--|--|--|
|                                                      | 001-CRE(12061)                                                 |                 | Status 🔵            | select class                             |  |  |  |
| Session                                              | Regular                                                        |                 |                     |                                          |  |  |  |
|                                                      | Days & Times                                                   | Room            | Instructor          | Meeting Dates                            |  |  |  |
|                                                      | TuTh 12:30PM - 1:50PM                                          | BLB 070         | Staff               | 08/25/2014 - 12/12/2014                  |  |  |  |
| Section 002-CRE(15688) Status Status Session Regular |                                                                |                 |                     |                                          |  |  |  |
|                                                      | Regular                                                        |                 |                     | Sciect class                             |  |  |  |
|                                                      |                                                                | Room            | Instructor          | Meeting Dates                            |  |  |  |
|                                                      | Regular                                                        | Room<br>BLB 070 |                     |                                          |  |  |  |
| Session                                              | Regular<br>Days & Times                                        |                 | Instructor          | Meeting Dates                            |  |  |  |
| Session<br>Section                                   | Regular<br>Days & Times<br>Mo 6:30PM - 9:20PM<br>003-CRE(9013) |                 | Instructor<br>Staff | Meeting Dates<br>08/25/2014 - 12/12/2014 |  |  |  |

If a permission number is required, the system will not continue without it, and you will need to talk to the department offering the class. If a permission number is not required, click **NEXT**.

| DSCI 3710 - BUSINESS STATISTICS                                  |                               |                                                                                   |         |                    |          |                            |  |  |  |
|------------------------------------------------------------------|-------------------------------|-----------------------------------------------------------------------------------|---------|--------------------|----------|----------------------------|--|--|--|
| Class Preferences                                                |                               |                                                                                   |         |                    |          |                            |  |  |  |
| DSCI 3710-003 Credit Open Wait List 🔲 Wait list if class is full |                               |                                                                                   |         |                    |          |                            |  |  |  |
| Permission Nbr                                                   |                               |                                                                                   |         |                    |          |                            |  |  |  |
| Session<br>Career                                                | Regular                       | Academic Session                                                                  | C       | Grading            | Graded   |                            |  |  |  |
|                                                                  | ent Informa                   |                                                                                   | ι       | Jnits              | 3.00     |                            |  |  |  |
| •                                                                | students may<br>unless they a | DBUND and PACC/<br>y not enroll in this co<br>are assigned to<br>or AFND/DAFND su | ourse   |                    |          |                            |  |  |  |
|                                                                  |                               |                                                                                   |         |                    | CANCEL   | NE XT                      |  |  |  |
| Section                                                          | Component                     | Days & Times                                                                      | Ins     | Instructor Start/E |          |                            |  |  |  |
| 003                                                              | Credit                        | Tu 6:30PM -<br>9:20PM                                                             | BLB 170 | Jayakumar,Mal      | iyakal D | 08/25/2014 -<br>12/12/2014 |  |  |  |

Continued on next page.

NT<sup>®</sup> UNIVERSITY OF NORTH TEXAS

If required, choose a related component (lab or recitation). Click "View All Sections" to see all sections, make a selection, and click NEXT.

| Sel        | ectLabor<br>Class<br>Nbr | section    | ction (Required):<br>Schedule |        | Room     | Instructor       | Status |
|------------|--------------------------|------------|-------------------------------|--------|----------|------------------|--------|
| $\odot$    | 16133                    | <u>501</u> | Mo 12:30PM - 2:20PM           | Phys   | 228      | G. Nyandoto      |        |
| $\odot$    | 16134                    | <u>502</u> | Mo 3:00PM - 4:50PM            | Phys   | 228      | G. Nyandoto      |        |
|            | 16135                    | <u>503</u> | Tu 1:00PM - 2:50PM            | Phys   | 228      | G. Nyandoto      |        |
| $\bigcirc$ | 16136                    | <u>504</u> | We 10:00AM - 11:50AM          | Phys   | 228      | G. Nyandoto      |        |
| $\circ$    | 16137                    | <u>505</u> | We 3:00PM - 4:50PM            | Phys   | 228      | G. Nyandoto      |        |
|            |                          |            |                               | iew Al | Sections | First 🚺 1-5 of 7 | Last   |

The class has been added to your shopping cart only. You are not yet enrolled in the class.

Repeat this process until you have added all of your desired classes to your shopping cart, then click on **PROCEED TO STEP 2 OF 3**.

| Delete     Class     Days/Times     Room     Instructor     Units       DSCI 3710-001     TuTh 12:30PM -<br>(12061)     TuTh 12:30PM -<br>1:50PM     BLB     070     Staff     3.00 | Status |
|----------------------------------------------------------------------------------------------------|--------|
| DSCI 3/10-001  UIN 12:30PM -                                                                                                    |        |
| enter (12051) 1.50PM BLB 070 Staff 3.00                                                                                                    |        |
|                                                                                                    |        |
|                                                                                                    | -      |
| d Classes (9845) 12:20PM Phys 104 K. Littler 3.00                                                                                                    |        |
| Class Search PHYS 1210-504 We 10:00AM -                                                                                                    |        |
| (16136) 11:50AM Phys 228 G. Nyandoto                                                                                                    |        |
| search                                                                                                    |        |
|                                                                                                    |        |

Review your schedule carefully, and if everything looks correct, click

|          | 2014 Fall   Undergraduate | e   University | of North Texas                        |              |                 |                 |                        |
|----------|---------------------------|----------------|---------------------------------------|--------------|-----------------|-----------------|------------------------|
|          |                           |                |                                       | Open         | Closed          | a 🛆 w           | ait List               |
|          | Class                     | Descript       | ion Days                              | /Times       | Room            | Instructor      | Units Status           |
| 01       | L4 Fall   Undergraduate   | University o   | f North Texas                         |              |                 |                 |                        |
|          |                           | 🖌 🗸 s          | uccess: enrolled                      |              | 🗙 Er            | ror: unable to  | o add class            |
| Cla      | ass                       |                | Message                               |              |                 |                 | Status                 |
| ART 1440 |                           |                | Success: This cl                      | ass has bee  | n added to your | schedule.       | ×                      |
| EN       | GL 1310                   |                | Error: You canno<br>class 8472. Selec |              |                 | e conflict with | $\supset (\mathbf{x})$ |
|          |                           |                |                                       | a unother er |                 |                 | /0                     |

If a class has been successfully added, you will see  $\checkmark$  in the Status column. If there were any errors with your request, you will see  $\thickapprox$  in the Status column. Read the messages associated with any errors to determine how to fix them, if possible.

Account charges need to be addressed before the semester's payment deadline to ensure classes are not dropped for non-payment.

To drop classes, make sure "drop" is the active tab, then choose the semester you wish to modify and click CONTINUE. If you intend to drop an undesired class and add a different class, please see the following section on swapping classes instead.

|            | Search                               | Enroll/Add    | ://Drop            | My A            | cademics          |
|------------|--------------------------------------|---------------|--------------------|-----------------|-------------------|
| my         | class schedule add                   | drop swap     | edit te            | erm information | mandatory courses |
|            | op Classes                           |               |                    |                 | 1-2-3             |
|            | ect Term<br>ect a term then click Co | ontinue.      |                    |                 |                   |
|            | Term                                 | Career        | Institution        |                 |                   |
| $\odot$    | 2014 Summer                          | Undergraduate | University of Nort | h Texas         |                   |
| $\bigcirc$ | 2014 Fall                            | Undergraduate | University of Nort | h Texas         |                   |
| $\bigcirc$ |                                      |               |                    | CONTINUE        |                   |

A student may not drop the last class from a session without contacting an office on campus. If classes have not yet started, contact the Registrar's Office. If classes have already started, contact the Dean of Students.

**Note**: In the summer semesters, each term (such as 3 week, 5 week 1, 5 week 2, etc.) is considered its own session for class drop purposes. So if a student is enrolled in several summer classes, they still may not drop a class using myUNT if it is the only class within a single session.

Choose the class or classes to be dropped and click DROP SELECTED CLASSES

| Select | Class                   | Description              | Days/Times                  | Room     | Instructor  | Units | Status                                                                                                    |
|--------|-------------------------|--------------------------|-----------------------------|----------|-------------|-------|----------------------------------------------------------------------------------------------------|
|        | ART 1440-001<br>(8471)  | DESIGN I (Credit)        | We 12:00PM -<br>12:50PM     | SAGE 116 | L. Beard    | 3.00  | <ul> <li>Image: A start of the start of the start of</li></ul> |
|        | ART 1440-501<br>(8472)  | DESIGN I<br>(Laboratory) | MoWe 8:00AM -<br>10:20AM    | Art 318  | K. Pande    |       | <b>~</b>                                                                                                    |
|        | ENGL 1310-009<br>(2305) | COL WRIT I<br>(Credit)   | MoWeFr 11:00AM -<br>11:50AM | Lang 217 | D. Anderson | 3.00  | <b>~</b>                                                                                                    |

DROP SELECTED CLASSES

Review your selection. Confirm your drop request by clicking FINISH DROPPING.

| ClassDescriptionDays/TimesRoomInstructorUnitsStatusART 1440-001<br>(8471)DESIGN I (Credit)We 12:00PM -<br>12:50PMSAGE 116L. Beard3.00ART 1440-501<br>(8472)DESIGN I<br>(aboratory)MoWe 8:00AM -<br>10:20AMArt 318K. Pande                                                                                                    |                        |                          | ✔Enrolled                | () Dropp | oed 🛆 W    | ait Listed  |
|----------------------------------------------------------------------------------------------------|------------------------|--------------------------|--------------------------|----------|------------|-------------|
| (8471)         DESIGN I (Credit)         12:50PM         SAGE 116         L. Beard         3.00           ART 1440-501         DESIGN I         MoWe 8:00AM -         Art 318         K. Bande         Image: Comparison of the state of the state | Class                  | Description              | Days/Times               | Room     | Instructor | Units Statu |
| Art 318 V Danda                                                                                                    |                        | DESIGN I (Credit)        |                          | SAGE 116 | L. Beard   | 3.00 🗸      |
|                                                                                                    | ART 1440-501<br>(8472) | DESIGN I<br>(Laboratory) | MoWe 8:00AM -<br>10:20AM | Art 318  | K. Pande   | <b>~</b>    |

 If a class has been successfully dropped, you will see ✓ in the Status column. If there were any errors with your request, you will see X in the Status column. Read the messages associated with any errors to determine how to fix them, if possible.

2014 Fall | Undergraduate | University of North Texas

| 🖌        | Success: dropped    | 🗙 Error                   | : unable to drop o | lass     |
|----------|---------------------|---------------------------|--------------------|----------|
| Class    | Message             |                           |                    | Status   |
| ART 1440 | Success: This class | has been removed from you | ur schedule.       | <b>~</b> |
|          |                     | Make A Payment            | MY CLASS S         | SCHEDULE |

Swapping classes is essentially dropping one class and adding one class simultaneously. To swap classes, make sure "swap" is the active tab, then choose the semester you wish to modify and click CONTINUE.

|            | Search                   | Enroll/Add    | d/Drop My Academics                |       |
|------------|--------------------------|---------------|------------------------------------|-------|
| my         | class schedule add       | drop swap     | edit term information mandatory co | urses |
| Swa        | ap a Class               |               |                                    | 1     |
| Sel        | ect Term                 |               |                                    |       |
| Sel        | ect a term then click Co | ontinue.      |                                    |       |
|            | Term                     | Career        | Institution                        |       |
| 0          | 2014 Summer              | Undergraduate | University of North Texas          |       |
| $\bigcirc$ | 2014 Fall                | Undergraduate | University of North Texas          |       |
|            |                          |               | CONTINUE                           |       |

**Note**: Classes need to be within the same session in order to be eligible for the swap function. In the summer semesters, each term (such as 3 week, 5 week 1, 5 week 2, etc.) is considered its own session for class swap purposes.

• Select the class you wish to drop using the drop-down box. Select the class you wish to add using either the class search or by entering the class number. Refer to the earlier section about how to add classes for further instruction on this step.

| Swap This Class           |                       |                   |
|---------------------------|-----------------------|-------------------|
| Select from your schedule | ENGL 1310: COL WRIT I | <br>Class to Drop |
| With This Class           |                       |                   |
| Search for Class          | Class Search          | Class to Add      |
| Enter Class Nbr           | enter                 |                   |

When you have made your selections, you have the opportunity to review your choices. Confirm your selections by clicking **FINISH SWAPPING** to submit your swap request.

2014 Fall | Undergraduate | University of North Texas

UNIVERSITY OF NORTH TEXAS

| You are replacing this class |                          |                             |           |             |           |          |
|------------------------------|--------------------------|-----------------------------|-----------|-------------|-----------|----------|
|                              |                          | <b>√</b> Enrolled           | (🛞 Drop)  | ped 🛆 W     | ait Liste | ed       |
| Class                        | Description              | Days/Times                  | Room      | Instructor  | Units     | Status   |
| ENGL 1310-009<br>(2305)      | COL WRIT I<br>(Credit)   | MoWeFr 11:00AM -<br>11:50AM | Lang 217  | D. Anderson | 3.00      | <b>~</b> |
| ▼ With this class            |                          | Open                        | Close     | :d 🛆 W      | /ait List |          |
| Class                        | Description              | Days/Times                  | Room      | Instructor  | Units     | Status   |
| PSCI 1040-002<br>(3466)      | AMERICAN GOV<br>(Credit) | MoWeFr 9:00AM -<br>9:50AM   | LIFE A117 | P. Collins  | 3.00      | ٠        |
|                              |                          | 1                           | 1         |             | 1         |          |
|                              |                          |                             |           |             |           |          |

 If a class has been successfully swapped, you will see ✓ in the Status column. If there were any errors with your request, you will see X in the Status column. Read the messages associated with any errors to determine how to fix them, if possible.

2014 Fall | Undergraduate | University of North Texas

|                                  | ✔ s | Success: Classes were | e swapped         | X Error: | Unable to swap | class    |
|----------------------------------|-----|-----------------------|-------------------|----------|----------------|----------|
| Class                            |     | Message               |                   |          |                | Status   |
| Swap ENGL 1310<br>with PSCI 1040 |     | Success: This class   | has been replaced | ł.       |                | <b>~</b> |
|                                  |     |                       | Make A Pay        | YMENT    | MY CLASS \$    | SCHEDULE |

The waitlist feature allows students to place themselves on a wait list for a class section that is full and be given a position number. As seats open up in the class, the waitlist process will run to auto-enroll students according to their position number.

Class numbers are listed in the schedule of classes, or you may also use the <u>Visual</u> <u>Schedule Builder</u> for another method of finding class numbers and planning your class schedule.

Refer to the earlier section about how to add classes for further instruction on entering class numbers and using Class Search.

| Add to Cart:            | 2014 Fall Shopping Cart                 |
|-------------------------|-----------------------------------------|
| Enter Class Nbr         | Your enrollment shopping cart is empty. |
| Find Classes            |                                         |
| Class Search     search |                                         |

If using Class Search, uncheck the "Show Open Classes Only" box in order to view all courses (will display all open, closed, and waitlisted classes).

| Search for Classes      |                                                         |   |
|-------------------------|---------------------------------------------------------|---|
|                         |                                                         |   |
| Career                  | ▼                                                       |   |
| University of North Tex | as   2014 Fall                                          |   |
| Select at least 2 sea   | rch criteria. Click Search to view your search results. |   |
| ♥ Class Search          |                                                         |   |
| Course Subject          | select subject ENGL English                             |   |
| Course Number           | is exactly T310                                         |   |
| Course Career           | •                                                       |   |
|                         | Show Open Classes Only                                  |   |
|                         | Open Entry/Exit Classes Only                            |   |
| Additional Search       | Criteria                                                |   |
|                         |                                                         |   |
|                         | 0.515                                                   | < |
| Return to Add Classes   | CLEAR                                                   |   |

Click View All to see all sections.

Courses offering a Wait List, will reflect a Status of Await List in the class search. Once you find a course you want, you can "Select class" to put it in your shopping cart.

| <u>leturn to</u> | Add Classes              |                   |                    | START A NEW SEARCH         |
|------------------|--------------------------|-------------------|--------------------|----------------------------|
|                  |                          | •                 | pen Close          | d 🚺 Wait List              |
| ∀ м/             | VTH 1010 - Fundame       | entals of Algebra |                    |                            |
|                  |                          | Vi                | ew All Sections Fi | rst 🚺 1-3 of 4 🕨 Last      |
|                  | 001-CRE(23867)           |                   | Status extb        | ooks select class          |
| Session          | Regular                  |                   |                    |                            |
|                  | Days & Times             | Room              | Instructor         | Meeting Dates              |
|                  | TuTh 9:30AM -<br>10:50AM | Matt 311          | Staff              | 08/28/2013 -<br>12/13/2013 |
| Section          | 002-CRE(23866)           |                   | Status 🔶 extb      | ooks select class          |
| Session          | Regular                  |                   |                    |                            |
|                  |                          |                   |                    |                            |

| Days & Times                | Room               | Instructor     | Meeting Dates              |
|-----------------------------|--------------------|----------------|----------------------------|
| MoWeFr 10:00AM -<br>10:50AM | Gab 105            | Staff          | 08/28/2013 -<br>12/13/2013 |
| 003-CRE(38829)              | —For Class Details | Status Arextbo | oks select class           |
| Days & Times                | Room               | Instructor     | Meeting Dates              |
| ТВА                         | ТВА                | Staff          | ТВА                        |
|                             |                    |                |                            |

Return to Add Classes

START A NEW SEARCH

To be put on the Wait List for a class, you must select the "Wait list if class is full" option illustrated below. Then select "Next".

| WATH 1010 - FUND OF ALGEBRA                                                            | ou must check<br>ail list if class i<br>o be ADDED to<br>Waitlist |
|----------------------------------------------------------------------------------------|-------------------------------------------------------------------|
| MATH 1010 - FUND OF ALGEBRA                                                            | o be ADDED to                                                     |
|                                                                                        |                                                                   |
| MATH 1010-003 Credit A wait List Wait List                                             |                                                                   |
|                                                                                        | ull                                                               |
| Permission Nbr                                                                         |                                                                   |
| Session Regular Academic Session<br>Ca <b>reer</b> Undergraduate <b>Grading</b> Graded |                                                                   |
| Units 3.00                                                                             |                                                                   |
| View Textbooks                                                                         | NEXT                                                              |
| Section Component Days & Times Room Instructor Start/I                                 | End Date                                                          |
|                                                                                        |                                                                   |

You will receive confirmation that the course has been added to your shopping cart. You will need click on "Proceed to Step 2 of 3" where you will be asked to confirm.

| Add Classes                                     |          |                                           |                |            | 1            |        | 3      |
|-------------------------------------------------|----------|-------------------------------------------|----------------|------------|--------------|--------|--------|
| 1. Select classes (                             | to add   |                                           |                |            |              |        |        |
| To select classes for a satisfied with your cla |          |                                           |                | Change. Wh | nen you are  |        |        |
| MATH 1010 has                                   | been ad  | lded to your                              | Shopping Carl  |            |              |        |        |
|                                                 |          |                                           |                |            |              |        |        |
|                                                 | 1        |                                           |                |            |              |        |        |
| 013 Fall   Undergrad                            | uate   * | University o                              | of North Texas | change t   | erm          |        |        |
|                                                 |          | <u> </u>                                  |                |            |              |        |        |
|                                                 |          |                                           | Open           | Closed     | ▲ Wait List  | t      |        |
| Add to Cart:                                    | 2013 F   | all Shopping                              | Cart           |            |              |        |        |
| Enter Class Nbr                                 | Delete   |                                           | Days/Times     | Room       | Instructor   | Units  | Status |
| Eind Classes                                    | Î        | <u>MATH</u><br><u>1010-003</u><br>(38829) | тва            | тва        | Staff        | 3.00   |        |
| Class Search                                    |          | (00027)                                   |                |            |              | -      | _      |
|                                                 |          |                                           |                |            |              |        |        |
| search                                          |          |                                           |                |            |              |        |        |
|                                                 |          |                                           |                |            |              |        |        |
|                                                 |          |                                           |                | ( P        | ROCEED TO ST | ЕР 2 О | F 3    |
|                                                 |          |                                           |                |            |              |        |        |

Confirm your class by selecting "Finish Enrolling". This will then add you to the Wait List as selected.

| Add Classes                                                                                                    |                             |                  |          |            | - 🗖      |         |  |  |  |
|----------------------------------------------------------------------------------------------------|-----------------------------|------------------|----------|------------|----------|---------|--|--|--|
| 2. Confirm classes<br>Click Finish Enrolling to process your request for the classes listed below. To<br>exit without adding these classes, click Cancel. |                             |                  |          |            |          |         |  |  |  |
| 2013 Fall   Undergra                                                                                                    | duate   * Universit         | y of North Texas | Clos     | ed 🔺       | Vait Lis | t       |  |  |  |
| Class                                                                                                    | Description                 | Days/Times       | Room     | Instructor | Units    | Status  |  |  |  |
| MATH 1010-003<br>(38829)                                                                                                    | FUND OF<br>ALGEBRA (Credit) | тва              | тва      | Staff      | 3.00     | <b></b> |  |  |  |
|                                                                                                    |                             | CANCEL           | PREVIOUS | FINISH     | ENRO     | LLING   |  |  |  |

View Results to check whether your request was successful or not. If successfully enrolled on the Wait List you will receive a message indicating your position on the waitlist and the Status will reflect a  $\checkmark$  to indicate success.

| Add Classes        |                                 |                                                             | I                     |
|--------------------|---------------------------------|-------------------------------------------------------------|-----------------------|
| 3. View resu       | lts                             |                                                             |                       |
| View the follo     | wing status report for enrollm  | ent confirmations and erro                                  | rs:                   |
| 2013 Fall   Underg | raduate   * University of North | Texas                                                       |                       |
|                    | Success: erolle                 | d K Error                                                   | : unable to add class |
| Class              | Message                         |                                                             | Status                |
| MATH 1010          |                                 | s 38829 is full. You have b<br>wait list in position number |                       |
|                    | MAKE A PAYMENT                  | MY CLASS SCHEDULE                                           | ADD ANOTHER CLASS     |

To view courses you have added to Wait List, click on view "My Class Schedule".

| Class     | Message                                                                        | Status          |
|-----------|--------------------------------------------------------------------------------|-----------------|
| MATH 1010 | Message: Class 38829 is full. You ha<br>placed on the wait list in position nu |                 |
|           | MAKE A PAYMENT                                                                 | ADD ANOTHER CLA |

Be sure to check the "Show Waitlisted Classes" and select <u>filter</u>. This will show you the results you have requested. The status for Wait List course will have Status "Waiting" and will indicate what position you are on the Wait List (i.e. Position #1).

| 2013 F                                                                                                    | •                               | 2                                                    | •                 |         | of North To<br>he Wait List, |      |          | 2          | m is option and hit "filter |
|----------------------------------------------------------------------------------------------------|---------------------------------|------------------------------------------------------|-------------------|---------|------------------------------|------|----------|------------|-----------------------------|
| 🔽 Cla                                                                                                    | ▼ Class Schedule Filter Options |                                                      |                   |         |                              |      |          |            |                             |
| Show Enrolled Classes 🗌 Show Dropped Classes 🔽 Show Waitlisted Classes filter                                                                                            |                                 |                                                      |                   |         |                              |      |          |            | lasses filter               |
| HIST 2                                                                                                    | 2610 - U                        | ISTO 1865                                            |                   |         |                              |      |          |            |                             |
| Status                                                                                                    |                                 |                                                      | Units             | Grading |                              | Grad | e        | Dead       | dlines                      |
| Enrolled                                                                                                    | ł                               | 3.00                                                 |                   | Graded  |                              |      |          | 3          |                             |
| Class<br>Nbr                                                                                                    | Section                         | Component                                            | Days              | & Times | Room                         | In   | structor |            | Start/End<br>Date           |
| 31829         001         Credit         MoWeFr 8:00AM         Cury 204         Welch,Martha         08/28/2013 -           - 8:50AM         Courtney         12/13/2013 |                                 |                                                      |                   |         |                              |      |          |            |                             |
| MATH                                                                                                    | 1010 -                          | FUND OF A                                            | LGEBF             | RA      |                              |      |          |            |                             |
| Status                                                                                                    |                                 |                                                      | aitlist<br>sition | Units G | Grading Grade                |      | C        | eadlines   |                             |
| Waiting                                                                                                    |                                 | 1                                                    | :                 | 3.00 G  | iraded                       |      |          | Ē          | 0                           |
| Class<br>Nbr                                                                                                    | Section                         | Component                                            | Days              | & Times | Room                         | In   | structor |            | Start/End<br>Date           |
| 38829                                                                                                    | <u>003</u>                      | Credit                                               | тва               |         | ТВА                          | St   | aff      |            | 08/28/2013 -<br>12/13/2013  |
| Pun                                                                                                    | chase Te                        | xtbooks                                              |                   |         |                              |      |          | <u>Pri</u> | nter Friendly Page          |
|                                                                                                    |                                 | <mark>add/drop</mark> <u>M</u><br>ule <u>Add</u> Dro |                   |         | 'erm Informa                 | tion | Mandato  | iry Co     | urses                       |

go to ... 🔽 📎

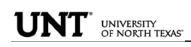

To Drop from Waitlist for a Class:

Click on the Enroll/Add/Drop Class link in Student Center.

| Academics                       | Bod  | eadlines 😡 URL               | Gradebook                            |  |
|---------------------------------|------|------------------------------|--------------------------------------|--|
| Enroll/Add/Drog<br>My Academics | This | Week's Schedule              |                                      |  |
| Plan                            |      | Class                        | Schedule                             |  |
| other academic V                | 3    | CPEP 3030-002<br>CRE (35213) | Room: TBA                            |  |
| other academic                  | 3    | ENGR 1304-001<br>CRE (34957) | Mo 10:00AM -<br>10:50AM<br>NTDP F187 |  |
|                                 | 3    | ENGR 1304-301<br>LAB (34959) | Tu 3:00PM -<br>6:50PM<br>NTDP F187   |  |
|                                 | 3    | ENGR 2060-004<br>CRE (40809) | Internet Course                      |  |
|                                 | 3    | ENGR 2060-304<br>LAB (37879) | Fr 9:00AM -<br>11:50AM<br>NTDP F185  |  |
|                                 | 8    | MILS 1141-001<br>CRE (15963) | Th 12:30PM -<br>1:20PM<br>Wh 317     |  |
|                                 |      |                              | weekly schedule 🕨                    |  |
|                                 |      |                              | enrollment shopping cart 🕨           |  |

Click on the Drop Tab and choose the semester and click continue.

|      | Search                  | Enroll/Add    | 1/Drop     | My                 | Academics         |
|------|-------------------------|---------------|------------|--------------------|-------------------|
| ту   | class schedule add      | drop swap     | edit       | term information   | mandatory courses |
| Add  | l Classes               | $\sim$        |            |                    | 1-2-3             |
| Sele | ect Term                |               |            |                    |                   |
|      |                         |               |            |                    |                   |
| Sele | ect a term then click C | ontinue.      |            |                    |                   |
| -    | Term                    | Career        | Institutio | n                  |                   |
| 0    | 2013 Spring             | Undergraduate | * Univers  | ity of North Texas |                   |
| 0    | 2013 Summer             | Undergraduate | * Univers  | ity of North Texas |                   |
| 0    | 2013 Fall               | Undergraduate | * Univers  | ity of North Texas |                   |
|      |                         |               |            |                    |                   |
|      |                         |               |            | CONTINUE           | J                 |

Choose the class to be dropped and submit "Dropped Selected Classes".

| Drop   | Classes                     |                                |                           |          |            | . 1      |         |
|--------|-----------------------------|--------------------------------|---------------------------|----------|------------|----------|---------|
| 1. Se  | elect classe                | s to drop                      |                           |          |            |          |         |
| Sele   | ect the classes t           | to drop and click [            | Drop Selected Clas        | ses.     |            |          |         |
|        |                             |                                |                           |          |            |          |         |
| 2013 F | all   Undergr               | aduate   * Univ                | ersity of North T         | exas cha | nge term   |          |         |
| +      |                             |                                | ▲ <b>□</b>                |          |            |          |         |
|        |                             |                                | ✓Enrolled                 | (S) Drop | ped 🛆 🛛    | Vait Lis | tea     |
| Select | Class                       | Description                    | Days/Times                | Room     | Instructor | Units    | Status  |
| F      | HIST<br>2610-001<br>(31829) | U S TO 1865<br>(Credit)        | MoWeFr 8:00AM<br>- 8:50AM | Cury 204 | M. Welch   | 3.00     | ~       |
|        | MATH<br>1010-003<br>(38829) | FUND OF<br>ALGEBRA<br>(Credit) | ТВА                       | тва      | Staff      | 3.00     | <b></b> |
|        |                             | •                              | •                         |          | ROP SELECT | ED CL    | ASSES   |

Confirm the dropped class by reviewing schedule and clicking.

| Search                                                         | ı                           | Enroll/Add | /Drop             | My          | y Acade   | mics           |
|----------------------------------------------------------------|-----------------------------|------------|-------------------|-------------|-----------|----------------|
| my class schedule                                              | add drog                    | swap       | edit term         | information | mand      | latory courses |
| Drop Classes                                                   |                             |            |                   |             | - 11-     | -23            |
| 2. Confirm yo                                                  | ur selection                |            |                   |             |           |                |
| Click Finish Drop<br>these classes, cl<br>2013 Fall   Undergra |                             |            | . To exit without | t dropping  |           |                |
|                                                                |                             | ✓Enroll    | ed 🚫 Drop         | ped 🔺 🛆 W   | ait List) | ed             |
| Class                                                          | Description                 | Days/Times | Room              | Instructor  | Units     | Status         |
| <u>MATH 1010-003</u><br>(38829)                                | FUND OF<br>ALGEBRA (Credit) | тва        | тва               | Staff       | 3.00      |                |
|                                                                |                             | CANCE      | PREVIO            |             | HDROF     | PING           |

Verify the Waitlisted course has successfully been dropped from your schedule.

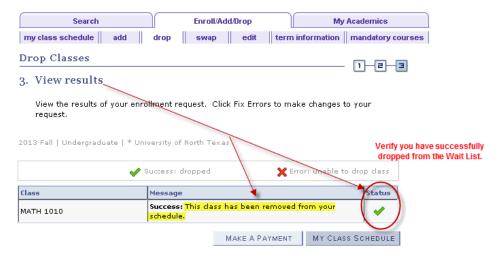

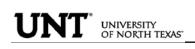

Swapping and Waitlisting:

Swapping onto a Wait List is a feature for students who are already enrolled in a course, but would like to "wait" to see if they can get into a different one (maybe the same course, but a different section). When using the swap, the process will automatically drop the "enrolled course" and enroll you in the "waitlisted" course you have selected, if a seat becomes available, and your position on the waitlist qualifies you to be able to be enrolled in the class.

Sample Scenario:

You are already enrolled in for HIST 2610.001, however you prefer to take PSCI 2300.003. PSCI 2300.003 is currently closed, but offers a Wait List. You could us the Swap feature to get on the wait list for PSCI 2300.003. If a seat opens up and you are next on the Wait List for PSCI 2300.003, then you will automatically be registered in the PSCI 2300.003 course and dropped from the HIST 2610.001 course.

Academics Deadlines 😡 url 🕞 Gradebook roll/Add/Dro This Week's Schedule My Ac Plan Class Schedule CPEP 3030-002 30 Room: TBA **v** (>>) CRE (35213) other academic... Mo 10:00AM -ENGR 1304-001 3 10:50AM CRE (34957) NTDP F187 Tu 3:00PM -ENGR 1304-301 3 6:50PM LAB (34959) NTDP F187 ENGR 2060-004 3 Internet Course CRE (40809) Fr 9:00AM ENGR 2060-304 3 11:50AM LAB (37879) NTDP F185 Th 12:30PM -MILS 1141-001 3 1:20PM CRE (15963) Wh 317 weekly schedule > enrollment shopping cart ▶

Click on the Enroll/Add/Drop Class link in Student Center.

Choose Swap tab and then select the course you would want to swap out of. \*\*You can only swap out of a course you are enrolled in.

| Search                                   |          | Enroll/Add       | Фгор      |                    | My Aca | demics                                         |        |
|------------------------------------------|----------|------------------|-----------|--------------------|--------|------------------------------------------------|--------|
| my class schedule add                    | drop     | swap             | edit      | term informat      | ion ma | indatory cours                                 | es     |
| Swap a Class<br>1. Select a class to swa | ар       | <u> </u>         |           |                    | — D    | -2-3                                           |        |
| Select the class you wish to with.       | swap the | n select the cla | iss you v | vish to replace it |        | Choose whi<br>enrolled cours<br>will be swappi | se you |
| 2013 Fall   Undergraduate                | * Unive  | ersity of Nortl  | h Texas   | change tern        | n      | /                                              |        |
| Swap This Class                          |          |                  |           |                    |        |                                                |        |
| Select from your schedule                | HIS      | ST 2610; U S T(  | 0 1865    |                    |        |                                                |        |
| With This Class                          |          |                  |           |                    |        |                                                |        |
| Search for Class                         | Cla      | ss Search        |           | ▼ searc            | h      |                                                |        |
| Enter Class Nbr                          |          | enter            |           |                    |        |                                                |        |

To complete the swap for Wait List, select a course you want to swap into the Wait List. You can use the same options to select the course as used when Adding to Waitlist.

| Swap | a | Class |  |
|------|---|-------|--|
|------|---|-------|--|

1-2-3

2. Confirm your selection

Click Finish Swapping to process your swap request. To exit without swapping these classes, click Cancel.

2013 Fall | Undergraduate | \* University of North Texas You are replacing this class 🔥 Wait Listed ✓Enrolled ⊗Dropped Description Room Class Days/Times Instructor Units Status HIST 2610-001 U S TO 1865 MoWeFr 8:00AM Cury 204 M. Welch 3.0<mark>0</mark>  $\checkmark$ 8:50AM <u>(31829)</u> (Credit) With this class Open Closed 📄 🔥 Wait List Description Days/Times Room Instructor Units Status Class POLITICAL PSCI 2300-003 RESEARCH тва тва Staff 3.00 Δ (38836) (Credit)

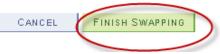

Confirm your selections and finish by selecting "Finish Swapping".

You can review results by selecting "My Class Schedule" and including "Show Waitlisted Classes".

TRANSCRIPT INFORMATION: A student can access/print their unofficial UNT transcript by using the drop-down box under Academics. Choose Unofficial Transcript and click the >> option.

| r |
|---|
| 1 |

| Academics                       |      |                             |       |                                                                                  |
|---------------------------------|------|-----------------------------|-------|----------------------------------------------------------------------------------|
| Search                          | Bod  | eadlines                    | 😡 url | Gradebook                                                                        |
| Enroll/Add/Drop<br>My Academics | This | Week's Schedul              | e     |                                                                                  |
|                                 |      | Class                       |       | Schedule                                                                         |
| Transcript: View Un 🔻 🛞         | 3    | BCIS 2610-002<br>CRE (2506) |       | MoTuWeTh<br>10:00AM - 11:50AM<br>BLB 035<br>Fr 12:00AM -<br>11:50AM<br>Room: TBA |

The Academic Institution is University of North Texas and the Report Type is UNT Unofficial EIS Transcript. Click Go.

### **View Unofficial Transcript**

Choose an institution and report type and press go to view your report.

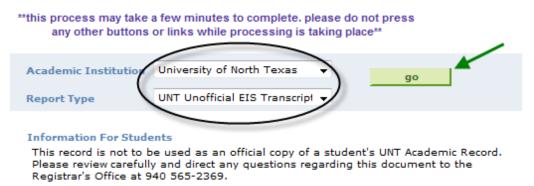

Your unofficial UNT transcript will generate and you may click File then Print from your toolbar.

TRANSFER CREDIT PAGE: The transfer credit page summarizes all the transfer credit a student has earned and its source.

| Search<br>Inroll/Add/Drop | Bo   | eadlines 🛛 😡 URI             | Gradebook                            |
|---------------------------|------|------------------------------|--------------------------------------|
| Average Academics         | This | Week's Schedule              |                                      |
| lan                       |      | Class                        | Schedule                             |
| Transfer Credit: Re 💙 🔊   | 3    | CPEP 3030-002<br>CRE (35213) | Room: TBA                            |
|                           | 2    | ENGR 1304-001<br>CRE (34957) | Mo 10:00AM -<br>10:50AM<br>NTDP F187 |
|                           |      | ENGR 1304-301<br>LAB (34959) | Tu 3:00PM -<br>6:50PM<br>NTDP F187   |
|                           | 3    | ENGR 2060-004<br>CRE (40809) | Internet Course                      |
|                           | 3    | ENGR 2060-304<br>LAB (37879) | Fr 9:00AM -<br>11:50AM<br>NTDP F185  |
|                           | 3    | MILS 1141-001<br>CRE (15963) | Th 12:30PM -<br>1:20PM<br>Wh 317     |

enrollment shopping cart ▶

| Search            | Enroll/Add/Drop | My Academics | Plan |
|-------------------|-----------------|--------------|------|
| View Transfer Cre | dit Report      |              |      |

| · ·              |                      |                |                |            |            |        |         |       |                                     |
|------------------|----------------------|----------------|----------------|------------|------------|--------|---------|-------|-------------------------------------|
| Model Nbr        | 1 Poste              | ed             |                |            |            |        |         |       |                                     |
| Institution      | * University of      | North Tex      | as             | Credit Sou | Irce Type  | Manu   | al      |       |                                     |
| Career           | Undergraduate        |                |                | Source In  | stitution  | Blinn  | College |       |                                     |
| Program          | Engineering          |                |                |            |            |        |         |       |                                     |
| Plan             | Pre-Mech Engir       | eering Te      | ch.            |            |            |        |         |       |                                     |
| Transfer<br>Term | Incoming Course      | Units<br>Taken | Grade<br>Input | Status     | Equivalent | Course | Units   | Grade | Notes                               |
| 2009 Fall        | DW:0001 READ<br>0306 | 3.00           | TF             | Posted     | TRAN 99990 | T02    | 0.000   | TF    |                                     |
| 2009 Fall        | DW:0002 SOCI<br>1301 | 3.00           | TF             | Posted     | SOCI 1510  |        | 0.000   | TF    |                                     |
| 2009 Fall        | DW:0003 ENGL<br>0320 | 3.00           | TF             | Posted     | ENGL 99990 | то1    | 0.000   | TF    |                                     |
| 2009 Fall        | DW:0004 MATH<br>1314 | 3.00           | тw             | Posted     | MATH 1100  |        | 0.000   | тw    |                                     |
| 2009 Fall        | DW:0005 ENGL<br>1301 | 3.00           | TF             | Posted     | ENGL 1310  |        | 0.000   | TF    | Repeat<br>Exclude<br>From<br>DARwin |

Test Credits

No test credits found.

Other Credits

No other credits found.

FINANCES PAGE: The Finance page displays all financial data related to tuition and fees.

Click on the Account Inquiry to view your account summary, due charges, completed payments, pending financial aid or to complete a payment.

| Finances and Financial Ai | d                      |                        |
|---------------------------|------------------------|------------------------|
| My Account                | Account Summary        |                        |
| Account Inquiry           | You owe 0.00.          |                        |
| Financial Aid             | Due Now                | 0.00                   |
| View Financial Aid        | Future Due             | 0.00                   |
| Accept/Decline Awards     |                        |                        |
| Account Inquiry El        | ectronic Payments/Purc | hases Account Services |
| summary activity          | charges due            | payments pending aid   |

Account Summary

| What I Owe                      |             |                                      |                     |                             |           |
|---------------------------------|-------------|--------------------------------------|---------------------|-----------------------------|-----------|
| Campus                          | Term        | Outstanding<br>Charges &<br>Deposits | Pending<br>Payments | Pending<br>Financial<br>Aid | Total Due |
| University<br>of North<br>Texas | 2010 Spring | 1,629.51                             |                     | 8,424.00                    |           |
| Total                           |             | 1,629.51                             |                     | 8,424.00                    |           |

Currency used is US Dollar.

MAKE A PAYMENT

| $ \cap $ | Account Inquiry | Electror | nic Payments/Purchase | s Account Services   |
|----------|-----------------|----------|-----------------------|----------------------|
|          | summary         | activity | charges due           | payments pending aid |

**Payment History** 

| Type       09/28/2009     Fed Pell<br>Grant       08/18/2009     Stafford<br>Sub Loan       08/18/2009     UNT<br>Tuition<br>Grant       08/18/2009     Fed Direct<br>Stafford                                                                                                    | go          | To 11/16/2009 🕅 | 16/2009 🛐                      | From 05/ | Jniversity of North<br>Texas |             |
|----------------------------------------------------------------------------------------------------|-------------|-----------------|--------------------------------|----------|------------------------------|-------------|
| Date PaidTypePaid A09/28/2009Fed Pell<br>Grant2/408/18/2009Fed Direct<br>Sub Loan2/408/18/2009UNT<br>Tuition<br>Grant2/408/18/2009Fed Direct<br>Stafford<br>Unsub2/4                                                                                                    | of 5 🕨 Last | l 🛛 First 🗹 1-5 | ind   View A                   | F        | ments                        | Posted Payn |
| 09/28/2009         Grant         2/2           08/18/2009         Fed Direct         2/2           08/18/2009         UNT         2/2           08/18/2009         Fed Direct         2/2           08/18/2009         Fed Direct         2/2           08/18/2009         Fed Direct         2/2           08/18/2009         Stafford         2/2           08/18/2009         Stafford         2/2 | Paid Amount | F               |                                |          |                              | ate Paid    |
| 08/18/2009         Stafford<br>Sub Loan         2,3           08/18/2009         UNT<br>Tuition<br>Grant         3           08/18/2009         Fed Direct<br>Stafford<br>Unsub         3                                                                                                    | 2,450.00    |                 |                                |          |                              | 9/28/2009   |
| 08/18/2009 Tuition Grant<br>08/18/2009 Fed Direct<br>08/18/2009 Unsub 2/5                                                                                                    | 2,239.00    |                 | Stafford                       |          |                              | 8/18/2009   |
| 08/18/2009 Stafford 2.5                                                                                                    | 750.00      |                 | Tuition                        |          |                              | 8/18/2009   |
|                                                                                                    | 2,985.00    |                 | Stafford<br>Unsub              |          |                              | 8/18/2009   |
| Total<br>Posted<br>Payments 8,4<br>for this<br>view                                                                                                    | 8,424.00    |                 | Posted<br>Payments<br>for this |          |                              |             |

Currency used is US Dollar.

| Account Inquiry | Electro  | onic Payments/Purch | ases | Account Services |             |   |
|-----------------|----------|---------------------|------|------------------|-------------|---|
| summary         | activity | charges due         | pay  | ments            | pending aid | ) |

#### Pending Financial Aid

#### \_\_\_\_

| View By University of North Texas | All Terms 🛛 💙 | go |
|-----------------------------------|---------------|----|
|-----------------------------------|---------------|----|

| Pending Financial Aid                        |                | Find   View All | First 🗹 1-5 of 5 🕩 Last |
|----------------------------------------------|----------------|-----------------|-------------------------|
| Award                                        | Term           |                 | Amount                  |
| Fed Pell Grant                               | 2010<br>Spring |                 | 2,450.00                |
| UNT Tuition Grant                            | 2010<br>Spring |                 | 750.00                  |
| Fed Direct Stafford Unsub<br>Loan            | 2010<br>Spring |                 | 2,985.00                |
| Fed Direct Stafford Sub<br>Loan              | 2010<br>Spring |                 | 2,239.00                |
| Total Pending Financial<br>Aid for this view |                |                 | 8,424.00                |
|                                              |                |                 | First 🖪 1-5 of 5 🕨 Last |

### > To Complete a Payment:

| Account Inquiry Electronic Payments | s/Purchases Account Services          |
|-------------------------------------|---------------------------------------|
| Make a Payment                      |                                       |
| 1. Specify Payment Details          |                                       |
|                                     | Make Payment by Credit Card or eCheck |

Click on Pay Bill.

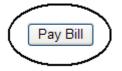

Click on Make Payment.

Message Board Payment Profiles Authorize Payers User Preferences Make Payment Transaction History

## Message Board

Welcome to the QuikPAY<sup>TM</sup> system. Through QuikPAY<sup>TM</sup>, you are conveniently able to:

- manage your payment profiles
- authorize others to make payments on your behalf
- view your account status
- quickly make payments to your account.
- and more all online!

Please choose from the list of options located in the column to the left.

Enter Payment Amount, Select Payment Method and click Continue.

# **Enter Payment Amount**

Please enter in the amount you want to pay and click "Continue" button.

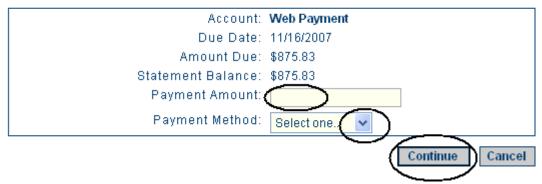

PERSONAL INFORMATION: The personal information page allows the student to view and update various student data.

By clicking on the Demographic Data link, a variety of information can be viewed: Student ID number, Date of Birth, Social Security number.

| Personal Information                                               |                                                                         |                                                                          |  |  |  |  |  |  |
|--------------------------------------------------------------------|-------------------------------------------------------------------------|--------------------------------------------------------------------------|--|--|--|--|--|--|
| Demographic Data                                                   | Contact Information                                                     |                                                                          |  |  |  |  |  |  |
| Demographic Data<br>Emergency Contact<br>Names<br>User Preferences | Current/Local Address<br>321 Evergreen Terrace<br>Springfield, IL 12345 | <u>Mailing Address</u><br>321 Evergreen Terrace<br>Springfield, MS 12345 |  |  |  |  |  |  |
| other personal 👻 📎                                                 | Main Phone number<br>940/555-0000                                       | <u>Campus Email</u><br>nobody@unt.edu                                    |  |  |  |  |  |  |

> A student can update their address information by clicking on the Addresses link.

| Personal information |             |      | Security        |         | Participation |                         | )    |           |  |
|----------------------|-------------|------|-----------------|---------|---------------|-------------------------|------|-----------|--|
| addresses            | s phone num | bers | email addresses | emerger | cy contacts   | demographic information | tion | ethnicity |  |

| Demo  | ogran   | hic | Inform     | ation |
|-------|---------|-----|------------|-------|
| Denny | o Sr up | mu  | 1 mi Oi mi | ution |

| ID              |  |
|-----------------|--|
| Gender          |  |
| Date of Birth   |  |
| Birth Country   |  |
| Birth State     |  |
| Marital Status  |  |
| Military Status |  |
|                 |  |

• Click on the <u>edit</u> button next to the address to change.

| Addresses | Ad | d | r | e | s | s | e | s |
|-----------|----|---|---|---|---|---|---|---|
|-----------|----|---|---|---|---|---|---|---|

View, add, change or delete an address.

| Address Type  | Address                                        |      |
|---------------|------------------------------------------------|------|
| Current/Local | 321 Evergreen Terrace<br>Springfield, IL 12345 | edit |
| Mail          | 321 Evergreen Terrace<br>Springfield, MS 12345 | edit |
| Permanent     | 321 Evergreen Terrace<br>Springfield, MA 12345 | edit |

| ADD | А   | NEW    | App | RESS    |
|-----|-----|--------|-----|---------|
| 100 | × × | 145.44 | 100 | ILL O O |

Update the information and click OK

| Ed | it. | Δ | d | d | re | 66 |
|----|-----|---|---|---|----|----|
| Lu |     |   | - | - |    | 99 |

| Country:   | United States         |           | Change Countr | У             |
|------------|-----------------------|-----------|---------------|---------------|
| Address 1: | 321 Evergreen Terrace |           |               |               |
| Address 2: |                       |           |               |               |
| Address 3: |                       |           |               |               |
| City:      | Springfield           | State: IL | 🔍 Illinois    | Postal: 12345 |
| County:    |                       |           |               |               |
| OK         | Cancel                |           |               |               |
| Click      | SAVE                  |           |               |               |
| Student    |                       |           |               |               |
| Addresses  |                       |           |               |               |
| Change Add | ress                  |           |               |               |

Verify your address information below and select the address type(s) associated with it on the right.

An asterisk (\*) to the right of a type indicates that another address is already associated with this type. If you choose this type, you will automatically override the previous address. Any type that is grayed out is for display only or is otherwise unavailable for association with an address.

| Change Address                                 |                                  | Address Types                                    |
|------------------------------------------------|----------------------------------|--------------------------------------------------|
| 321 Evergreen Terrace<br>Springfield, IL 12345 | Edit Address                     | <ul><li>✓ Current/Local</li><li>Mail *</li></ul> |
| Date change will take effect                   | 06/05/2014 (example: 12/31/2000) | Permanent * Other                                |
| SAVE                                           |                                  | UNTS Work                                        |
|                                                | Return to Current Addresses      |                                                  |

 You will receive a confirmation that your update was successful. Click OK to return to your address screen.

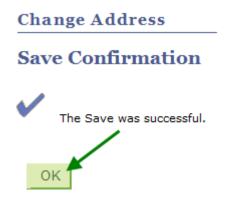

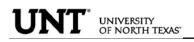

• Students can update their phone numbers choosing the Phone Numbers link.

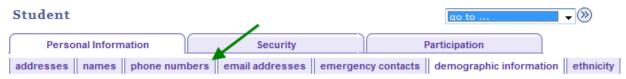

### **Demographic Information**

| ID              |  |
|-----------------|--|
| Gender          |  |
| Date of Birth   |  |
| Birth Country   |  |
| Birth State     |  |
| Marital Status  |  |
| Military Status |  |

Enter the new number and click SAVE .

### Student

For each contact phone number you wish to provide, please enter 10 digits in the following format: 999/999-9999

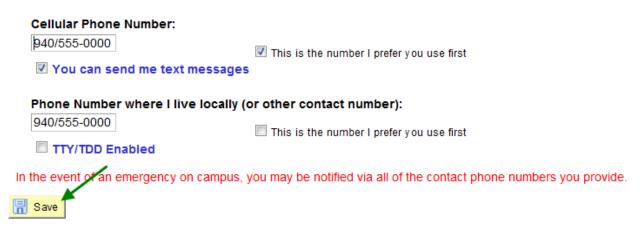